#### МИНИСТЕРСТВО ОБРАЗОВАНИЯ И НАУКИ РОССИЙСКОЙ ФЕДЕРАЦИИ ФЕДЕРАЛЬНОЕ АГЕНТСТВО ПО ОБРАЗОВАНИЮ

Государственное образовательное учреждение высшего профессионального образования «Оренбургский государственный университет»

Колледж электроники и бизнеса

Кафедра вычислительной техники и математики

### C.В.ОРЛОВА

# **ИНФОРМАТИКА**

#### МЕТОДИЧЕСКИЕ УКАЗАНИЯ К ЛАБОРАТОРНЫМ РАБОТАМ ЧАСТЬ I

Рекомендовано к изданию Редакционно-издательским советом колледжа электроники и бизнеса ГОУ ОГУ

Оренбург 2008

УДК 004(075.32) ББК 32.81 Я73 О-66

> Рецензент заместитель директора по научно-методической работе С.А.Кузюшин

 **Орлова С.В.** 

О-66 **Информатика [Текст]: методические указания к лабораторным работам. в 3ч./С.В.Орлова. - Оренбург: КЭиБ ГОУ ОГУ, 2008. ч.1.-32с.** 

Методические указания предназначены для изучения в полном объеме федерального стандарта для очного отделения, обеспечивает учебный процесс по дисциплине «Информатика» в колледже электроники и бизнеса ОГУ для студентов первого курса в первом семестре специальности 080501 «Менеджмент» очной - заочной формы обучения.

Методические указания составлены с учетом Государственного образовательного стандарта среднего профессионального образования по направлению подготовки дипломированных специалистов – утвержденного 8.02.2002 Министерством образования Российской Федерации.

ББК 32.81 Я 73

 © Орлова С.В., 2008 © КЭиБ ГОУ ОГУ, 2008

## Содержание

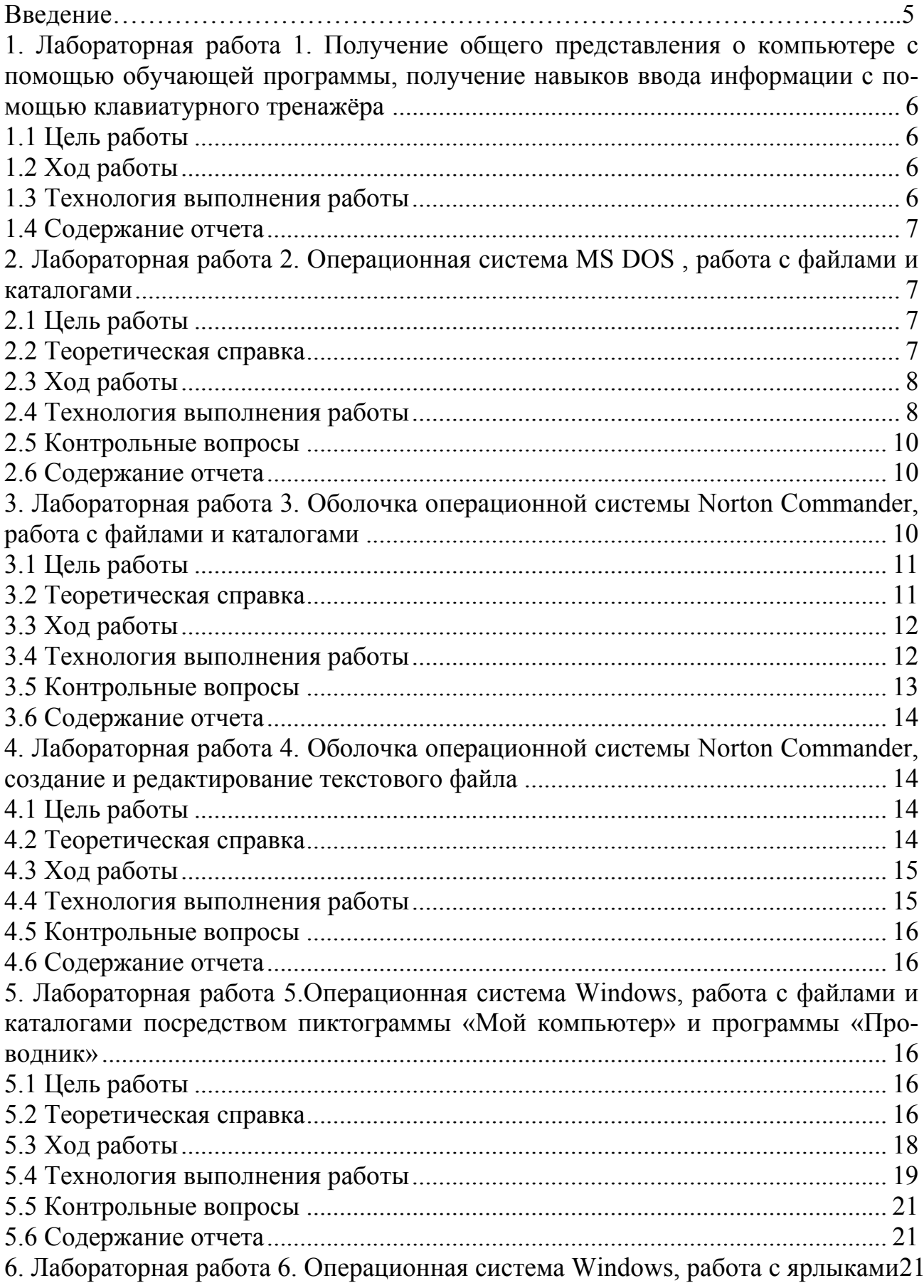

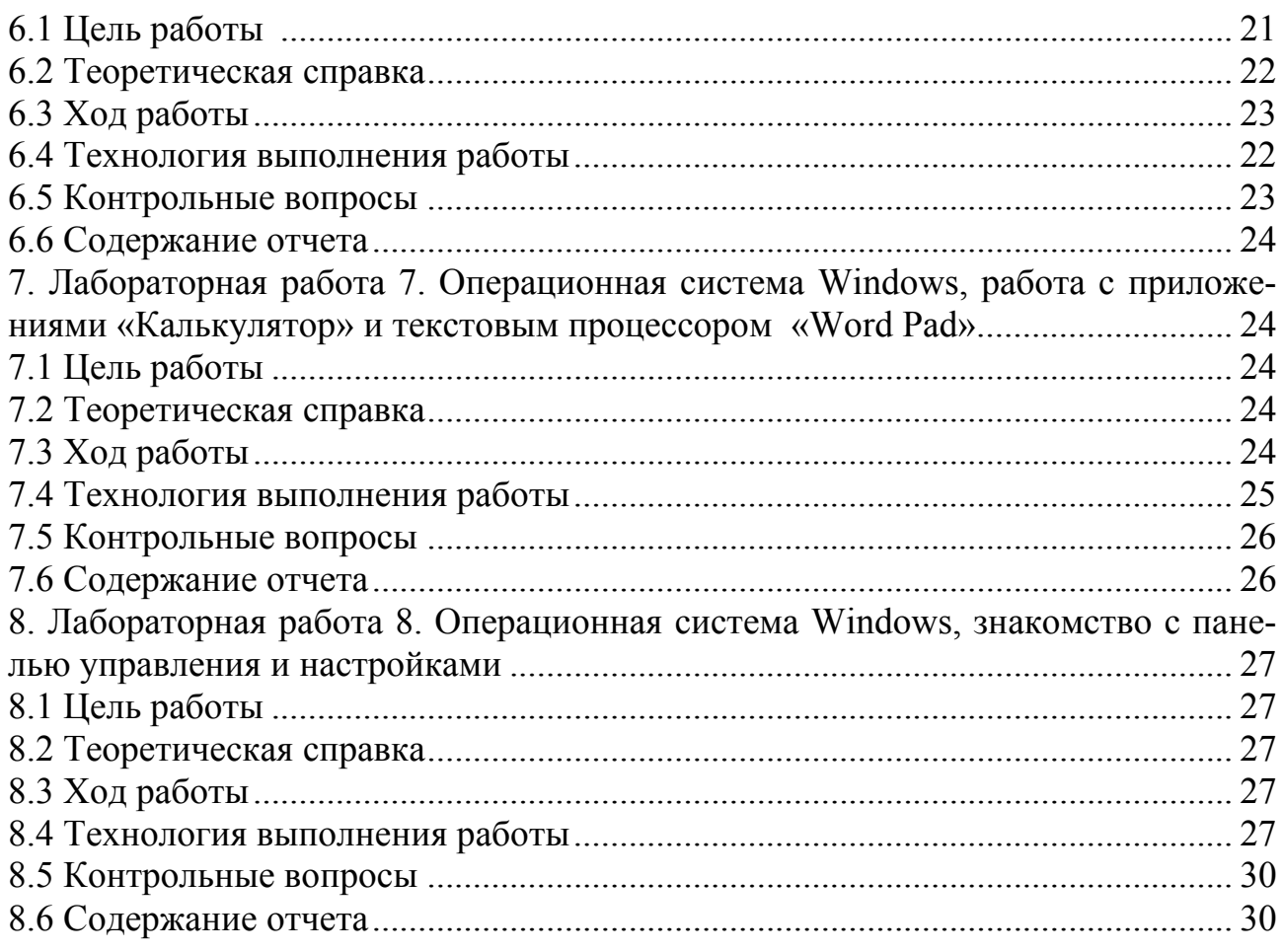

#### Ввеление

Предмет «Информатика» является обще-профессиональной дисциплиной, устанавливающей базовый уровень знаний для освоения других общепрофессиональных и специальных дисциплин.

#### Основы информатики:

- понятие информации, виды информации, свойства информации, форма информации, информатика и информационные процессы, обработка информации;

- устройства персонального компьютера, структурная схема ПК, архитектура ПК, состав ПК, базовая аппаратная конфигурация ЭВМ;

- виды программного обеспечения ЭВМ, основные элементы операционной системы MS DOS, виды компьютерных вирусов, классификация компьютерных вирусов, виды антивирусных программ;

- операционная система WINDOWS, назначение операционной системы , управление основными объектами, система окон, справочная система, программа проводник, управление файлами и папками в проводнике, управление панелью задач.

Технология обработки текстовой информации посредством текстового процессора Word, правила ввода текста, элементы окна Word, основные приемы редактирования, основные приемы форматирования: Создание списков, буквица, верстка документа, создание таблиц.

Знакомство с графическими возможностями текстового процессора Word

Технология обработки графической информации, виды компьютерной графики, знакомство с графическим редактором PAINT.

Знакомство с табличным процессором EXEL.

Знакомство с базами данных ACCESS.

Основные сведения о компьютерных сетях, передача информации по сетям, линии связи и их основные компоненты.

В результате изучения дисциплины студент должен:

Знать основы информатики:

Знать государственные стандарты и стандарты СТП;

Уметь работать с базовым ПО, прикладным ПО;

Курс лабораторных работ первого семестра рассчитан на 22 часа.

### **1 Лабораторная работа 1. Получение общего представления о компьютере с помощью обучающей программы, получение навыков ввода информации с помощью клавиатурного тренажера**

#### **1.1 Цель работы**

Получение общего представления о персональном компьютере, отработка навыков ввода информации с клавиатуры с помощью клавиатурного тренажера.

#### **1.2 Ход работы**

1) Познакомиться с обучающей программой «Инструктор».

2) Отработать навыки ввода информации с помощью клавиатурного тренажера.

3) Составить отчет о выполненной работе.

#### **1.3 Технология выполнения работы**

1) Запустите программу «Инструктор», выполнив двойной щелчок мышью по папке «*TEACHER*», затем по папке «*INSTRUKT*» , в открывшейся папке найдите значок с именем *INSTR.EXE* и щелкните дважды по нему левой кнопкой мыши, после чего откроется обучающая программа « Инструктор».

Ответьте на первый вопрос цифрой 1. Затем перейдите в главное меню с помощью клавиш *CTRL + E* (рисунок 1).

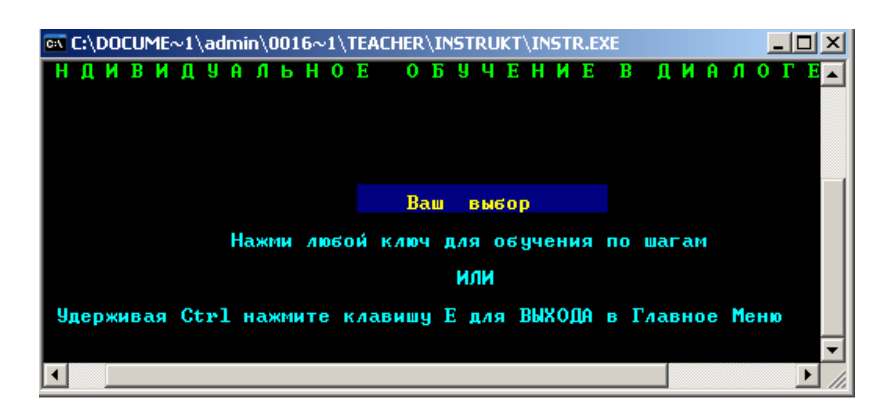

Рисунок 1 – Окно программы «Инструктор»

Изучите содержимое пунктов меню «*C*» и «*Е»*.

2) Запустить программу клавиатурного тренажера выполнив двойной щелчок мышью по папке «ВАВҮ» и запустите файл Babytype.exe., и отработайте навыки ввода информации с клавиатуры.

3) Составьте отчет о проделанной работе.

#### $1.4$ Содержание отчета

- 1) Тема работы
- 2) Цель работы
- 3) Ход работы
- 4) Отчет о выполненной работе

### 2 Лабораторная работа 2. Операционная система MS DOS, работа с файлами и каталогами

#### 2.1 Пель работы

Приобретение навыков работы в среде DOS, работа с файлами и каталогами.

#### 2.2 Теоретическая справка

Операционная система - совокупность программных средств обеспечивающая управление аппаратной частью компьютера и прикладных программ, а так же их взаимодействие между собой и пользователями.

Файл - логически связанная совокупность данных или программ, для размещения которой во внешней памяти выделяется именованная область.

Файлы бывают:

- текстовые - содержат текстовую информацию:

- двоичные - содержат информацию, записанную в машинных кодах.

Имя файла состоит не более чем из восьми символов латинского алфавита.

Расширение имени файла состоит не более чем из трех букв латинского алфавита.

Каталог - справочники файлов с указанием место положении на диске.

Текущий каталог - каталог, в котором работа пользователя производится в текущий монетное время.

Родительский каталог - каталог именующий подкаталоги.

Подкаталог - каталог, который входит в другой каталог.

*Приглашение операционной системы* (ОС) - индикация на экране информации, означающей готовность операционной системы к воду команд пользователя:  $C$ : $>$  или  $a$ : $>$ .

*Системный диск* – диск, где хранятся основные модули ОС: IO.SYS, MSDOS. SYS, command.com. *Команды DOS* – способ общения пользователя с ПК в ОС.

*Командная строка* – строка экрана, начинающаяся с приглашения ОС.

#### *Формат команды*:

Имя команды [параметр] *C:\>dir a:\K1\Lab.txt* 

*Основные команды DOS* 

*Dir* – просмотр каталога. Формат команды: *[Имя дисковода:][Путь\][Имя файла][параметры]*

#### **Основные параметры**:

*/P* – Построчный вывод каталога; */w* – вывод только имен файлов и каталогов *Примеры: C:\>Dir* – Вывод на экран содержимого текущего каталога; *C*: > *Dir a*: - вывод на экран содержимого каталога диска а:; *C:\>Dir /P* – Построчный вывод на экран содержимого тома диска a:

*C:\>Dir a: PRN* вывод содержимого каталога диска a: на печатающее устройство.

#### *Создание каталога*

Формат команды: *MD [Имя дисковода:][путь\] имя подкаталога*

**Пример:**  $c:|> MD a:|K1|$ 

*Уничтожение каталога* Формат команды: *RD [Имя дисковода:][путь\] имя подкаталога* 

**Пример:**  $c:|> RD a:|KI|$ 

#### *Переход в другой каталог*

Формат команды: *СD [Имя дисковода:][путь\] имя подкаталога* 

**Пример:**  $c:|> CD K1$ 

#### *Просмотр текстового файла*

Формат команды:

Для ввода на экран: *TYPE [Имя дисковода:][путь\] полное имя файла.*  Для вывода на Печатающее устройство (ПУ): *TYPE [Имя дисковода:][путь\] полное имя файла >PRN <Enter>* 

#### Удаление файлов

Формат команды: Del [Имя дисковода: [[путь]] полное имя файла

#### Копирование файлов

Формат команды: СОРҮ [Имя дисков источника] [путь | имя файла источника [имя диска приемника] [Путь\] [Имя файла приемника]

#### Форматирование диска

Формат команды: Format [имя дисковода:] [параметры]

#### Параметры:

 $/S$  – Запись на диск основных модулей операционной системы MS DOS: IO.SYS, MSDOS.SYS, command.com

 $/U$  – Физическое форматирование диска с полным уничтожением информации

При форматировании диска происходит разбиение диска на дорожки и сектора, то есть на диске образуется структура принятая в данной Операционной системы (ОС).

#### 2.3 Ход работы

1) Отформатировать дискету с использованием параметра "U"

2) На диске  $(A)$ : создать каталог с именем  $KI$ 

3) В каталоге K1 создать текстовый файл с именем Lab.txt

4) На диске  $(A)$ : создать каталог с именем  $K2$ 

5) Скопировать из каталога Kl файл Lab.txt в каталог K2 с именем  $Lab1.txt$ 

6) Распечатать содержимое диска  $(A:)$  (корневой каталог)

7) Распечатать содержимое каталога К1

8) Распечатать содержимое текстового файла Lab.txt

#### 2.4 Технология выполнения работы

1) Чтобы отформатировать дискету с параметром "U" необходимо ввести следующую команду OS DOS: Format a:/u <Enter>.

Если команда введена без ошибок на экране появляется сообщение:

"Вставьте новый диск в дисковод а: и нажмите <Enter...>".

Необходимо будет поставить свою дискету в дисковод и нажать клавишу <*Enter*>. Затем на экране будет выведено сообщение:

«Форматирование: 1.44 Mb»

После завершения форматирования будет выведено:

«Форматирование завершено».

Метка тома (11 символов, <Enter> - метка тома не нужна) Далее необходимо нажать <*Enter*>.

Затем появляется сообщение о количестве байт кластеров на диске, его серийный номер и вопрос:

"Форматировать следующий диск [Y (да)/ N (нет)]?"

Нужно ввести символ У в случае если нужно форматировать еще один диск и N – если больше не нужно выполнять форматирование.

2) Чтобы создать каталог К1 на диске  $(A)$  необходимо ввести команду:  $md\ a$ :)| $KI$ 

Если команда введена без ошибок то после выполнения команды выведется приглашение DOS  $c$ :  $>$  (это означает, что команда выполнена).

3) Для того, чтобы создать текстовый файл Lab.txt в каталоге Kl необходимо ввести команду *copy con a:\K1\Lab.txt <Enter>* 

Курсор перейдет на следующую строку. После этого нужно ввести текст с клавиатуры (ввести тему, цель работы и ход работы). Как только вы завершите ввода текста, нажмите клавишу < $F6$  > (на экране появится символ  $\angle Z$ ), после этого нажать <Enter>. Далее можно посмотреть действительно ли вы создали каталог K1 и файл Lab.txt, для этого нужно воспользоваться командой, которая выводит содержание диска и каталога:

 $Dir a$ :  $\langle Enter\rangle$  - выводит список всех каталогов;

Dir  $a$ :  $K1 \leq$ Enter> - выводит содержимое каталога K1.

4) Чтобы создать каталог  $K2$  нужно снова ввести команду:

 $MD a: \forall K2 \leq Enter$ 

5) Копирование файла производится с помощью следующей команды: Copy a:  $\vert K1 \vert Lab.txt$  a:  $\vert K2 \vert Lab1.txt$  < Enter

После выполнения команды на экране появится приглашение: DOS:  $C$ :

6) Для того чтобы распечатать содержимое диска  $(A)$  на бумаге нужно включить принтер (ПУ), установить бумагу, ввести команду:

 $dir a: \neg PRN \leq enter$ 

На бумагу выводиться содержимое корневого каталога диска а:

7) Для вывода на ПУ содержимого каталога  $KI$ , нужно ввести команду:  $Dir a$ :  $KI$  >  $PRN$  < *Enter* >

8) Для вывода текстового файла на ПУ необходимо ввести команду: Type  $a$ :  $K1$ *Lab.txt* >  $PRN$  < *Enter* >

После завершения работы выйти из режима DOS с помошью команды:  $EXIT <$ *Enter* 

#### 2.5 Контрольные вопросы

- 1) Как отформатировать дискету?
- 2) Как создать системную дискету?
- 3) Как создать каталог?
- 4) Как создать текстовый файл?
- 5) Как скопировать файл из одного каталога в другой?
- 6) Как просмотреть содержимое текстового файла?
- 7) Что такое файл?
- 8) Что такое каталог?
- 9) Какие бывают файлы?

#### 2.6 Содержание отчета

- 1) Тема работы
- 2) Цель работы
- 3) Хол работы
- 4) Отчет о выполненной работе.

#### 3 Лабораторная работа 3. Оболочка операционной системы Norton Commander, работа с файлами и каталогами

#### 3.1 Цель работы

Освоить приемы, копирования, переименования, перемещения удаления, файлов и каталогов в Norton Commander.

#### 3.2 Теоретическая справка

Если в панели Norton Commander выводится оглавление каталога, то сверху панели отображается имя этого каталога.

Имена файлов в панели выводятся строчными буквами, а имена подкаталогов - прописными.

Поля имени родительского каталога изображаются "...".

Один из файлов или каталогов на экране выделен серым (инверсным) цветом и называется выделенным. Клавишами перемещения курсора [ $Pg$  Up],  $[Pg\ Dh]$  можно перемещать выделенный участок на экране, выделяя другой файл или каталог.

Клавишей [*Tab*] можно перевести выделенный участок на другую панель *Norton Commander*, при этом панель станет текущей.

*Norton Commander* обеспечивает выбор группы файлов или каталогов, над которыми требуется выполнять некоторые действия: сканировать, переименовывать, перемещать в другой каталог и т.д.

*Выбранные файлы и каталоги изображаются желтым цвето***м** Внизу панели размещаются сведения об общем числе выделенных файлов и их общем размере.

Выбор или помещение в группу отдельного файла или каталога осуществляется нажатием клавиши [*Ins*]. Повторное нажатие [Ins] отменяет выбор файла или каталога.

С помощью функциональных клавиш можно выполнять следующие действия с выбранной группой файлов и каталогов:

[*F5*] - скопировать в другой каталог;

[*F6*] - переместить в другой каталог или переименовать;

[*F8*] - уничтожить.

Создание, редактирование и просмотр файлов,поиск файлов на диске

С помощью встроенного в *Norton Commander* редактора можно создать файл нажатием клавиш [*Shift*] [*F4*], введя имя создаваемого файла.

Любой выделенный курсором файл, может быть введен в режим редактирования нажатием клавиши **[***F4***]** при использовании встроенного редактора.

Получение справки о назначениях клавиш при редактировании осуществляется нажатием клавиши **[***F1***].** 

Выделенный курсором файл может быть просмотрен на дисплее нажатием клавиши **[***F3***].** 

Для быстрого поиска файла во всех каталогах текущего диска, следует нажать **[***Alt***] [***F7***]** и набрать в диалоговом окне справа от имени - имя отыскиваемого файла.

Имя файла может быть задано маской .

Создание и удаление каталогов.

Для создания каталога следует нажать клавишу [*F7*], и на экран будет выведен запрос об имени каталога. Необходимо ввести имя и нажать [*Enter*]. Отмена создания каталога - [*Esc*].

Для удаления каталога следует его выделить, нажать клавишу [*F8*] и подтвердить в запросе удаление.

#### **3.3 Ход работы**

1) Активизировать свой диск на левой и правой панели.

- 2) Создать каталог с именем *КАТ*.
- 3) В каталоге *КАТ* создать подкаталог *КАТ1*.
- 4) В каталоге *КАТ1* создать текстовый файл с именем *TEXT1*.*TXT*.
- 5) В каталоге *КАТ* создать текстовый файл с именем *ТЕХТ.ТХТ*.

6) Скопировать текстовый файл с именем *TEXT1*.*TXT* из каталога *КАТ1* в каталог*КАТ*.

7) Скопировать все файлы из каталога *КАТ* в корневой каталог.

8) Удалить Файлы из каталогов *КАТ* и *КАТ1*.

9) Переименовать файлы корневого каталога *TEXT1*.*TXT* в файл с именем *OTCHET1*.*TXT* файл *ТЕХТ*.*ТХТ* вфайл с именем *OTCHET*.*TXT*.

10) Изменить содержимоефайлов*ОТСНЕТ1* .*ТХТ* и*OTCHET*.*TXT*.

11) Распечатать текстовые файлы и оформить отчет.

#### **3.4 Технология выполнения работы**

1) Для активизации диска на правой панели нажать клавиши <*ALT*> <*F1*> и в появившемся запросе с помощью клавиш перемещения курсора, переместить курсор на пункт *А* и нажать <*Еnter*> после чего на правой панели будет выведено содержимое диска, таким же образом с помощью клавиш <*ALT*> <*F2*> активизируется диск на левой панели.

2) Для создания каталога нужно нажать клавишу *F7* и в появившемся запросе ввести имя каталога *КАТ* и нажать <*Еnter*> ( все имена файлов и каталогов должны вводиться на латинском регистре) после чего на панелях появится каталог КАТ.

3) Чтобы в каталоге *КАТ* создать подкаталог нужно открыть каталог К*А*Т (установив на него курсор и нажав клавишу <*Еnter*>) , нажать клавишу *F7* и в появившемся запросе ввести имя *КАТ1*, нажать клавишу <*Еnter*> .

4) Открыть каталог *КАТ 1* (установить на него курсор и нажав <*Еnter*>).

5) Создать текстовый файл с помощью клавиш <*Shift*> <*F4*> (в открывшемся запросе ввести имя *TEXT 1* .*ТХТ* и нажать <Enter>), после чего откроется окно редактора текстов где нужно ввести текст (тему и цель данной лабораторной работы) и сохранить его клавишей <*F2*>. Затемвыйти из редактора клавишей <*F10>.*

6) Перейти в каталог *КАТ* (установив курсор на позицию (..) и нажав <*enter*>), создать в немтекстовыйфайл с именем*ТЕХТ*.*ТХТ* с любымсодержанием .

7) Чтобы скопировать текстовый файл из каталога *К ATI* в *КАТ* необходимо на левой панели открыть каталог *КАТ*, перейти на правую панель клавишей *TAB* открыть каталог *КАТ* затем установить курсор на имя файла *TEXT1*.*TXT* , нажать клавишу *F5* после на экране 0появится запрос в котором будет указано что копируется и куда копируется , для подтверждения нажмите клавишу <*enter*>.

8) Перейдите на левую панель клавишей *TAB* , перейдите из каталога *КАТ* в корневой каталог ( установив курсор на (..)), затем вернитесь на правую панель и перейдите в каталог *КАТ*.

9) Выделите все файлы каталога *КАТ* клавишей *INSERT* и нажмите *F5*, затем подтвердите операцию копирования в запросе.

10) Перейдите на левой панели в каталог *КАТ*, а на правой в каталог *КАТ1*, удалите файл из каталога *КАТ1* установив курсор на имя файла *TEXT1*.*TXT* и нажав

клавишу *F8*, подтвердить удаление в запросе, затем перейдите на левую панель выделите все файлы клавишей *INSERT* и удалите их клавишей *F8*.

11) Перейдите в корневой каталог на левой и правой панелях, затем установите курсор на файл с именем *ТЕХТ*.*ТХТ* нажмите клавишу *F6*, в открывшемся запросе ввести новое имя *OTCHET*.*TXT* и нажать клавишу *ENTER*, затем так же переименовать файл *TEXT1*.*TXT* в фай с именем *OTCHET1*.*TXT*. ( если на одной из панелей будет открыт другой каталог, то при переименовании файлы будут перенесены в этот каталог и удалены из места, где они находились).

12) Открыть файл с именем *OTCHET1*.*TXT* установив на него курсор и нажав клавишу F4.

13) Дописать туда ход данной работы и сохранить клавишей *Р2*, затем выйти из редактора клавишей *F10*.

14) Открыть файл с именем *OTCHET*.*TXT*, удалить текст, который там находится и напечатать свой отчет о выполненной работе. Сохранить его и выйти из редактора. Чтобы распечатать файл, нужно поставить бумагу в принтер установить курсор на имя файла нажать клавиши <*ALT*> <F5>.

#### **3.5 Контрольные вопросы**

- 1) Как сменить диск на левой или правой панели?
- 2) Как создать каталог на конкретном диске?
- 3) Как создать подкаталог?
- 4) Как скопировать файл из одного каталога в другой?
- 5) Как скопировать файл с одного диска на другой?
- 6) Как скопировать группу файлов из одного каталога в другой?
- 7) Как переименовать файл?

#### **3.6 Содержание отчета**

- 5) Тема
- 6) Цель работы
- 7) Ход работы
- 8) Отчет о выполненной работе.

#### 4 Лабораторная работа 4. Оболочка операционной системы Norton Commander, создание и редактирование текстового файла

#### 4.1 Цель работы

Изучение возможностей NC, запуск NC, создание текстового файла.

#### 4.2 Теоретическая справка

Программа NC разработана фирмой Peter Norton Computing, является одной из наиболее популярных программ оболочек для работы с *OC DOS*.

NC позволяет выполнять большое количество различных функций, в частности:

Наглядно изображать содержание каталогов на дисках.

Удобно копировать, переименовывать, пересылать и удалять файлы.

Изображать дерево каталогов на диске.

Просматривать текстовые, графические и архивные файлы, базы данных и таблицы табличных процессоров и т.д.

Редактировать текстовые файлы.

Выполнять любые команды DOS.

Работать с архивными файлами.

Для запуска NC найдите на рабочем столе пиктограмму с названием Norton Commander и щелкните дважды по значку левой клавишей мыши, после запуска NC на экране появится две панели NC, ниже будут располагаться обычное приглашение DOS, там можно вводить обычные команды DOS.

Для выхода из NC нужно нажать клавишу F10, на экране появиться запрос на подтверждение выхода из NC нажмите клавишу <*Enter*> для подтверждения.

Для создания текстового файла необходимо воспользоваться встроенным редактором текстов. Чтобы создать текстовый файл нужно нажать комбинацию клавиш  $\le$ Shift>+ $\le$ F4> в появившемся запросе ввести имя создаваемого файла и нажать <*Enter*>. После этого на экране появляется окно редактора текстов, где нужно вводить текст и затем сохранить его клавишей <F2>.

Для редактирования уже имеющегося текстового файла нужно установить курсор на имя файла нажать клавишу <F4> после чего на экране появится ваш файл, с которым можно выполнять операцию по редактированию текста.

Основные возможности редактирования текста

 $\langle F1 \rangle$  - справка. Получение справки о назначениях клавиш.

Курсор - мигающий символ на экране, указывает на текущею позицию в тексте. Все изменения в тексте происходят в той позиции на которую показывает курсор. Курсор перемещается по тексту с помощью клавиш  $\langle \leftrightarrow \rangle$ ,  $\langle \rightarrow \rangle$ ,  $\langle \rightarrow \rangle$ ,  $\langle \downarrow \rangle$  на одну позицию влево, вверх, вправо, вниз.

*Ввод текста* – для ввода текста нужно переместить курсор в то место в которое надо вводить новый текст и начать набор текста, для окончания строки нажать <Enter>.

*Для удаления символов используют клавиши:* 

<*Del*> – удаление символов с права от курсора;

<*Backspace>* – удаление символов слева от курсора;

<*Ctrl>+<Y>* - удаление строки.

После редактирования текста файл нужно сохранить клавишей <*F2>* или клавишей *<Shift>+<F2>* - сохранение новым именем.

*<F3>* - просмотр текстового файла.

#### **4.3 Ход работы**

1) Запустить *NC*.

2) Установить на одной из панели диск *а:*

- 3) На диске *a:* создать текстовый файл с именем *N1*.*txt*.
- 4) Сохранить файл.
- 5) Распечатать содержимое файла на принтере.

#### **4.4 Технология выполнения работы**

*1)* Для запуска *NC* необходимо на рабочем столе найти значок с названием *Norton Commander* и щелкнуть по нему левой кнопкой мыши, после этого запустится программа *NC* на экране появится две одинаковые панели *NC* которые будут содержать список имен файлов и каталогов находящихся на диске *с:\.* 

2) Чтобы вывести на панель содержимое диска *a:\* нужно нажать две клавиши  $\langle Alt \rangle + \langle FI \rangle$ , на экране появится запрос "выберите диска "*a:*\" или "*c:*\" " нужно перевести курсор на *"a:\"* с помощью клавиш со стрелками ←, → и нажать <*Enter*> и на левой панели выведется содержимое диска *a:\.* Клавиши *<Alt>+<F2>* - для правой панели. Что бы перейти с одной панели на другую используйте клавишу *<Tab*>.

3) Для создания текстового необходимо нажать клавиши *<Shift>+<F4>,* в появившемся запросе ввести имя файла *N1.txt <Enter*>. Текстовый файл должен содержать: тему, цель работы, ход работы.

- 4) После набора текста сохранить файл клавишей *<F2*>.
- 5) Включить принтер. Установить бумагу и нажать клавишу <*F9>.*
- 6) Нажать клавишу *F1*0 для выхода из редактора.

#### **4.5 Контрольные вопросы**

- 1) Основные возможности NC?
- 2) Как открыть диск *a:\* ?
- 3) Как создать текстовый файл в NC?
- 4) Как открыть текстовый файл для редактирования?
- 5) Как открыть текстовый файл для просмотра?
- 6) Как сохранить файл с новым именем?

#### **4.6 Содержание отчета**

- 1) Тема.
- 2) Задание.
- 3) Ход работы.
- 4) Краткое описание выполненной работы.
- 5) Все должно быть отпечатано на принтере.

#### **5 Лабораторная работа 5. Операционная система WINDOWS, работа файлами и каталогами посредством программы «Мой компьютер» и программы «Проводник»**

#### **5.1 Цель работы**

Получение навыков работы с файлами и каталогами в программе «проводник».

#### **5.2 Теоретическая справка**

#### *Программа "Проводник"*

Служит для просмотра и управления файлами и другими объектами. Есть два способа открыть "*Проводник*".

Первый способ заключается в открытии меню "*Пуск*" и выборе пункта "*Проводник*" из меню "*Программы*".

Открыть "*Проводник*" можно, находясь в окне папки (второй способ).

Например, можно открыть папку "*Мой компьютер*", щелкнуть на значке (*С:*), чтобы выделить его, затем выбрать пункт меню "*Файл*" "*Проводник*". Появится окно проводника открытой выбранной папкой.

По умолчанию окно "*Проводника*" включает две панели.

Левая панель показывает все ресурсы, представленные в виде иерархи-

ческого дерева. Эта панель включает все объекты, включая папки "*Мой компьютер*" и "*Сетевое окружение*" (если эта папка установлена).

В правой области (панели содержимого) на экран выводится содержимое выбранной папки. Для просмотра любой другой папки необходимо щелкнуть мышью на ее значке в левой или в правой панели. В правой панели появится ее содержимое. То, в каком виде объект появляется на панели содержимого, зависит от выбранного способа просмотра (пункт меню "*Вид*").

В левой панели перед некоторыми папками может стоять прямоугольник со знаком"+" или "-". Знаком "+" отмечены папки, внутри которых есть еще папки (т.е. поддиректории внутри директории). Если щелкнуть мышкой по знаку "+", то папка раскроется и на дереве файловой системы появится новая ветвь. Щелкнув по знаку "-", можно убрать отображение ветви — это полезно, если данная ветвь вас не интересует.

"*Проводник*" имеет главное меню, практически аналогичное о для приложения "*Мой компьютер*". Это означает, что с помощью "*Проводника*" можно выполнять большинство операций, которые выполняются приложением "*Мой компьютер*".

Надо отметить лишь новую позицию меню "*Сервис*" с двумя командами: "*Найти*" – поиск объекта (папки или значка) по имени;

"*Перейти*" – переход к объекту по имени, заданному в диалоговом окне.

Ниже строки меню находится раскрывающийся список объектов. Этот список как бы дублирует дерево папок. В нераскрытом состоянии этот список состоит из одной строки, содержащей имя активной папки.

Рядом со списком — *панель инструментов*, как всегда содержащая инструменты наиболее часто встречающихся операций. Кроме тех, что имеются в окне "Мой компьютер", здесь представлены следующие инструменты:

1) *свойства* — диалоговое окно, отражающее свойства выделенного объекта;

2) *пиктограммы*, отвечающие за форму вывода папок и значков на панель (в виде крупных и мелких значков, а также в виде списка и таблицы).

#### *Элементы окна "Мой компьютер"*

Главной пиктограммой является значок *"Мой компьютер"*. Пиктограмма *"Мой компьютер"* представляет на рабочем столе папку, как бы содержащую весь компьютер целиком. Она появляется в левом верхнем углу рабочего стола. Этот значок даёт доступ к файловой системе конкретного *ПК* и позволяет запустить любое предложение.

Папка *"Мой компьютер"* содержит значки всех дисковых накопителей ПК, папку *"Панель инструментов",* папку *"Принтеры"*. Значков может быть значительно больше.

Главное меню приложения *"Мой компьютер"* содержит следующие пункты:

*"Файл"* – работа с файлами (значками, ярлыками, папками);

*"Правка"* – операции редактирования;

*"Вид"* – изменение вида окна;

*" ? "* – включение помощи базы данных.

Работа с командами меню любого окна самая обычная. Для выбора позиции меню можно использовать клавиши перемещения курсора и, выбрав нужную позицию, нажать клавишу *«Enter».* Это можно сделать и быстрее – нажать клавишу с подчёркнутой буквой в наименовании нужной команды. Можно выбрать нужную позицию меню мышкой и дважды щёлкнуть левой клавишей.

Команды меню имеют контекстный характер. Команды могут быть разными для дисков, папок, ярлыков или иных объектов. Прежде чем работать с пунктами меню нужно выделить тот объект, с которым будет производится работа.

*Панель инструментов содержит следующие команды:* 

- "*Переход на один уровень вверх*";

- "*Удалить в буфер*";
- "*Копировать в буфер";*
- "*Вставить из буфера";*
- "*Отменить копирование";*
- *"Удалить".*

Назначение каждого инструмента легко узнать, установив стрелку курсора на соответствующем инструменте. Через секунду ниже картинки появляется соответствующая информация.

При открытии какого-либо объекта (накопителя, папки) его содержимое отражается в окне, причем, если открыто несколько объектов, явится несколько окон. Каждое окно имеет меню. Эти меню почти аналогичны главному меню *"Мой компьютер*".

#### **5.3 Ход работы**

- 1) Запустить программу проводник.
- 2) Открыть диск *а:*.
- 3) Создать папку *ПР1*.
- 4) Создать папку *ПР2*.
- 5) В папке *ПР2* создать текстовый файл с именем *proba*.*txt*.
- 6) Перенести файл *proba* .*txt* в корневой каталог диска.
- 7) Удалить папки *ПР1*,*ПР2*.
- 8) Закрыть окно проводника.
- 9) Открыть окно пиктограммы «*Мой компьютер*».
- 10) Открыть окно диска *а:.*
- 11) Создать папку в окне диска а: с именем "*ОPER*".
- 12) Открыть папку "*OPER*".
- 13) Выполнить все операции, которые можно выполнить над окном.
- 14) Создать в окне папки *OPER* текстовый документ с именем "*UROK*".
- 15) Создать копию документа *UROK* с новым именем "*UROK1*".
- 16) Создать новую папку с именем "*PROGR*".

17) Скопировать документ *URUK* и *UROK1* в папку *PROGR*.

18) Переименовать значок *UROK* в *PRIM*, а *UROK1* в *PRIM1*.

19) Перенести файл *PRIM* и *PRIM1* из окна *PROGR* в окно *OPERAT*.

20) Удалить папку *PROGR* корзину.

21) Удалить все документы из окна *OPERAT*.

#### **5.4 Технология выполнения работы**

1) Запустить программу Проводник. Для этого правой кнопкой мыши нажать на кнопку *Пуск* и в появившемся меню выбрать *Проводник*.

2) В окне *Папки* выбрать *Диск 3.5 А* и нажать левую кнопку мыши один раз. В левой части экрана отобразиться содержимое диска *А*.

3) Для создания папки в меню *Файл* выберем команду «*Создать*» и в появившемся списке выбрать команду «*Папка*». На экране появится папка. *С* клавиатуры написать её имя и нажать *Enter*.

4) Создать в корневом каталоге ещё одну *папку*. Для этого снять выделение с файла (нажать левую кнопку мыши один раз в любом месте экрана) и повторить операцию создания папки , назвать папку *ПР2*.

5) Создадим в папке *ПР2* текстовый файл. Щелкните левой кнопкой мыши один раз по папке *ПР2* и в меню «*Файл*» выполните команду «*Создать*» , « *Текстовый* документ».На экране появится значок документа. Смените его имя, для этого нужно щёлкнуть правой кнопкой мыши по значку документа, и в появившемся меню выбрать команду «*Переименовать*».*С* клавиатуры введите имя документа *Proba*.*txt* и нажмите клавишу *Enter*. Дважды щёлкните на значок документа и в появившемся окне введите любой текст. После этого сохраните документ . Выполните команду «*Сохранить*» из меню «*Файл*» . Закройте окно документа.

6) Шелкните левой кнопкой мыши по значку файла и не отпуская перетащите на левую часть окна к значку *Диск 3*,*5 А*, и отпустите кнопку.

7) Нажмите клавишу *ctrl* и мышью выделите обе *папки*.Затем удалите их с помощью меню «*файл*»\«*удалить*».

8) Закрыть окно проводника щелчком мыши по кнопке

9) Открыть окно "*мой компьютер*" щелкнуть по значку диска *а:* откроется окно диска *а:*

10) Щелкните правой кнопкой мыши по пустому месту рабочей области окна. В появившемся контекстном меню выбрать команду *«Создать»* и в появившемся ниспадающем меню выбрать пункт "*папка*" На экране появится значок папки и под ним в прямоугольнике имя папки, предложенное системой .Переименуйте папку с помощью команды «*переименовать*» из меню «*файл*». Нажмите <*Backspace*> и наберите имя «*OPERAT*» и нажмите <*Enter*>.

11) Дважды щелкните левой кнопкой мыши по значку.

12) Выполните над окном «*OPERAT*» операции, которые можно выполнить над окном windows (изучите содержание главного меню).

13) Создать в окне папки «*OPERAT*» текстовый документ, выбрав команду *«Создать»* из меню *«Файл»* или щелкнув правой кнопкой по пустому месту окна и в появившемся контекстном меню выбрать команду *«Создать».* В появившемся ниспадающем меню выполнить команду *«Текстовый документ»* и нажать <*Enter*>. В окне «*OPERAT*» появится значок текстового документа, а в прямоугольнике имя текстового документа, предложенное системой (обычно *«Текстовый документ»*). Выполните команду «*переименовать*» из меню «*файл*» удалите предложенное имя, введите «*Urok*» и нажмите <*Enter*> .

14) Щелкните левой кнопкой мыши по значку документа, т.е. выделите его. Выберите команду *«Копировать»* из меню *«Правка»*. Выберите команду *«Вставка»* из меню *«Правка»*. На экране в окне «*OPERAT*» появится значок документа и под ним надпись *«Копия Urok».* Выделите документ *«Копия Urok».* Выполните команду *«Переименовать»* из меню. В прямоугольнике с надписью *«Копия Urok»* появится мигающий курсор. Нажав <*Backspace*>, удалите *«Копия Urok»* и наберите *«Urok1».*

15) Выбрать команду *«Создать»* из меню *«Файл»* и в ниспадающим меню выбрать пункт *«Папка»*. На экране появится значке папки и под ним в прямоугольнике имя папки, предложенное системой с мигающим курсором. Нажмите <*Backspace*> и наберите имя «*PROGR*» и нажмите <*Enter*>.

16) Выделить все документы в окне папки «*OPERAT*» , воспользовавшись клавишей <*Ctrl*> и левой кнопкой мыши. Выполнить команду *«Копировать»* из меню *«Правка»*. Дважды щелкнуть по значку папки «*PROGR*», открыть окно этой папки. Выбрать команду *«Вставить»* из меню *«Правка»* окна «*PROGR*». В окне «*PROGR*» появятся значки документов «*Urok*» и «*Urok1*». т.е. выполнится копирование документов из окна в буфер обмена и вставка из буфера обмена в окно папки.

17) Щелкните мышью по значку «*Urok*» в окне папки «*OPERAT*». В меню *«Файл»* выберите команду *«Переименовать».* Под значком «*Urok*» в прямоугольнике появится мигающий курсор. С помощью клавиши <*Backspace*> удалите имя «*Urok*» и введите имя *«Prim»*, т.о. вы выполните переименование документа «*Urok*» на *«Prim»*. Тоже самое повторите с именем «*Urok1*».

18) Выделите документ *«Prim»* и *«Prim1»* в окне «*PROGR*». Выполните команду *«Вырезать»* из меню *«Правка»* окна «*PROGR*». Перейдите в папку «OPERAT» Выполните команду *«Вставить»* из меню *«Правка»* . В окне «*OPERAT*» появятся значки документов *«Prim»* и *«Prim1»*, а в окне «*PROGR*» исчезнут, т.е. выполнится перемещение документов, используя буфер обмена.

19) Щелкните мышью по значку папки «*PROGR*» в окне папки «*OPERAT*». Выберите команду *«Удалить»* из меню *«Файл».* В появившемся запросе «*Удалить папку* «*PROGR*» в корзину» ,ответьте «*Да*». Значок папки «*PROGR*» в окне «*OPERAT*» исчезнет, исчезнет и окно «*PROGR*» с экрана.

20) Удалите документы окна «*OPERAT*» с помощью перетаскивания объекта мышью на значок корзины (размер окна нужно уменьшить так чтобы был виден значок корзины)*.* В появившемся запросе на подтверждение удаления ответьте «Да». В окне «*OPERAT*» исчезнут значки документов. Т.е. Вы выполните удаление документов в окне.

21) Закрыть окно проводника, составить отчет о выполненной работе.

#### 5.5 Контрольные вопросы

- 1) Лля чего служит программа «проводник»?
- 2) Как можно открыть «проводник»?
- 3) Что содержит окно проводника?
- 4) Какие пункты добавлены в главное меню проводника?
- 5) Как просмотреть содержимое объекта в проводнике?
- 6) Как производится копирование и перемещение объектов в проводни-

#### $\kappa e^2$

- 7) Как производится переименование объектов в проводнике?
- 8) Как производится удаление объектов в проводнике?
- 9) Как отформатировать диск в проводнике?
- 10) Как создать папку в окне «Мой компьютер»?
- 11) Как переименовать папку в окне «Мой компьютер»?
- 12) Как создать текстовый файл в окне «Мой компьютер»?
- 13) Как скопировать файл из одной папки в другую в окне «Мой компьютер»?
	- 14) Как переименовать файл в окне «Мой компьютер»?
	- 15) Как удалить файл или папку в окне «Мой компьютер»?

#### 5.6 Содержание отчета

- $1)$  Tema.
- 2) Цель работы.
- 3) Ход работы.
- 4) Отчет (краткое описание выполненной работы).

#### **6 Лабораторная работа 6. Операционная система WINDOWS, работа с ярлыками**

#### **6.1 Цель работы**

Получение навыков создания ярлыков в операционной системе Windows.

#### **6.2 Теоретическая справка**

Квадратик со стрелкой в левом нижнем углу значка означает, что этот объект — *ярлык.*

Ярлыки объектов позволяют сделать объект доступным из разных мест. Ярлык к программе, документу или принтеру может быть создан в любой папке, также на "*Рабочем столе".* Создать ярлык так же легко, как и скопировать или переместить объект — эти операции очень похожи.

Чтобы поместить ярлык на "*Рабочий стол*" необходимо:

1) выделить объект (файл, папку, принтер или компьютер), для которого необходимо создать ярлык;

2) выбрать в меню "*Файл*" команду "*Создать ярлык*";

3) перетащить ярлык на "*Рабочий стол*".

Удалить ярлык можно перетаскиванием его в корзину или клавишей *Del.* Удаление ярлыка на сам объект не влияет.

Создать ярлык можно с помощью перетаскивания правой клавишей мыши и с помощью пункта контекстного меню.

#### **6.3 Ход работы**

1) Открыть окно «Мой компьютер» затем открыть окно диска *а:.*

2) Создать ярлык программы *«MS Word».*

3) Создать ярлык программы *«MS EXEL*».

4) Проверить запуск программ через ярлык.

#### **6.4 Технология выполнения работы**

1) Для того чтобы открыть окно «*Мой компьютер*» необходимо выполнить двойной щелчок левой кнопкой мыши по пиктограмме «*Мой компьютер*», затем для открытия диска а: выполнить двойной щелчок мышью по значку диска *а:*

2) Для создания ярлыка воспользуйтесь командой меню *«Файл»\ «создать»\ «ярлык»,* после выполнения команды откроется окно создание ярлыка (рисунок 2).

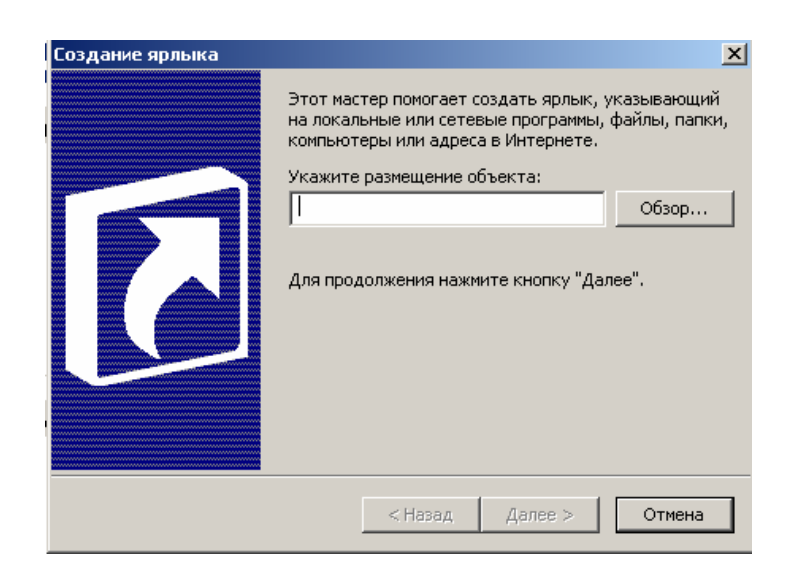

Рисунок 2 – Окно «Создание ярлыка»

Затем необходимо щелкнуть по кнопке «*Обзор*» после чего откроется окно *«Обзор папок*» (рисунок 3).

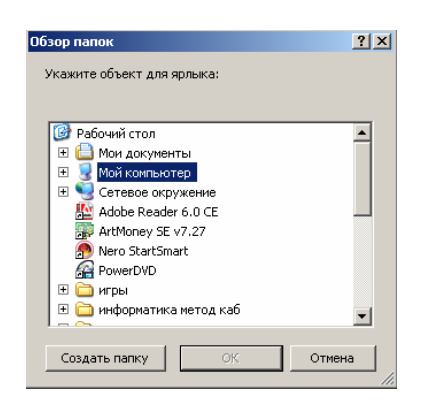

Рисунок 3 – Окно «Обзор папок»

Затем выберите щелчком мыши «*MS Word*» и щелкните по кнопке «ОК», затем в окне «*Создание ярлыка*», щелкните по кнопке «*Далее»* и затем по кнопке «*Готово»*, после чего в окне диска *а:* появится ярлык для программы *«MS Word».* 

2) Для создания ярлыка для программы «*MS EXEL»,* воспользуйтесь контекстным меню, которое открывается нажатием правой кнопки мыши, а далее последовательность действий такая же, как и в пункте 2.

#### 6.5 Контрольные вопросы

- 1) Что такое ярлык?
- 2) Что содержит ярлык?
- 3) Варианты создания ярлыков?
- 4) Как создать ярлык с помощью контекстного меню?
- 5) Как создать ярлык с помощью главного меню?

#### 6.6 Содержание отчета

- $1)$  Tema.
- 2) Цель работы.
- 3) Ход работы.
- 4) Отчет о выполненной работе.

#### 7 Лабораторная работа 7. Операционная система Windows, работа с приложениями «Калькулятор» и текстовым редактором «Word Pad»

#### 7.1 Цель работы

Знакомство с работой приложений «Калькулятор», «Word Pad».

#### 7.2 Теоретическая справка

Программа WordPad позволяет задавать параметры страниц, форматировать текст, выравнивать абзацы, копировать и вставлять текст, осуществлять его поиск и др. Многие из этих приемов пригодятся вам в дальнейшем при работе с мощными текстовыми процессорами, однако имейте в виду, что WordPad не обладает многими средствами, которые обеспечивают такие современные программы, как Word for Windows. Тем не менее, для написания писем, заметок, объединения разнородной информации (текст и графика) WordPad вполне приемлем.

С помощью WordPad вы можете выполнять следующие действия:

- устанавливать макет страницы документа и такие его параметры, как размер бумаги и поля страницы;

- вводить, править и удалять текст наряду с его копированием или перемещением с одного места на другое;

- изменять параметры шрифта (гарнитуру, размер, начертание, цвет), устанавливать требуемые параметры абзаца (выключку, интерлиньяж);

- отыскивать символы, слова, предложения в предварительно введенном тексте и заменять их новыми;

- создавать комбинированные документы, содержащие текст, графику, числовые данные электронных таблиц и диаграмм и даже звуковую информацию.

#### **7.3 Ход работы**

1) Открыть окно программы «Калькулятор», изучить возможности программы, изучить пункт меню «Справка».

2) Запустите программу *WordPad.* Изучите интерфейс окна (рисунок 4). Изучите команды спускающихся меню программы *WordPad:* Файл, Правка, Вид, Вставка, Формат, Справка.

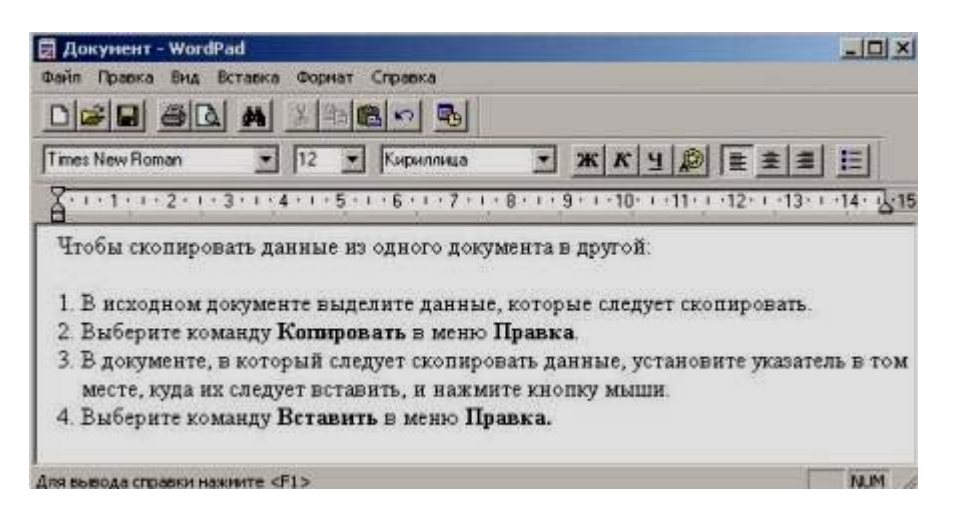

Рисунок 4 - Окно программы Word Pad

4) Создайте новый документ в формате Word 6,0.

5) Установите заданные параметры страницы  $\approx$  размер бумаги и поля.

6) Установите заданные параметры шрифта  $\approx$  гарнитуру, кегль, начертание.

7) Введите три абзаца текста. Отформатируйте заголовки абзацев; шрифт  $\approx$  курсив, полужирный, выравнивание  $\approx$  по центру.

8) Выровняйте абзацы: первый  $\approx$  по левому краю, второй  $\approx$  по центру, третий  $\approx$  по правому краю.

9) Установите заданные позиции табуляции для каждого абзаца.

10)Сохраните созданный документ под именем *Документ l.doc* в своей рабочей папке.

11) Создайте новый документ и установите заданные параметры страницы.

12) Наберите текст шрифтом Times New Roman. Выделите цветом блоки текста: черным ≈ основной шрифт (кириллица), красным ≈ дополнительный шрифт (латиница). Вставьте пять специальных символов заданного шрифта из Таблицы символов: Пуск, Программы, Стандартные, Таблица символов.

13) Сохраните созданный документ под именем *Щрифт01.dос* в своей рабочей папке.

#### **7.4 Технология выполнения работы**

*1)* Программа «*Калькулятор*» запускается с помощью команды «*Пуск»\ «Программы»\ «Стандартные»\ «Калькулятор».* 

2) Запуск программы *WordPad* осуществляется из главного меню по команде: *Программы – Стандартные - редактор Word pad* или предварительно созданным на Рабочем столе ярлыком.

3) Для создания нового документа: выберите команду *Файл - Создать*; выберите тип файла, который следует создать, а затем начните ввод текста.

4) Для того чтобы установить размер бумаги и полей, выполните команду *Файл - Параметры страницы*.

5) Установить параметры шрифта можно при помощи команды *Формат - Шрифт*; кнопок Панели форматирования; контекстного меню.

6) Для форматирования заголовков выделите их последовательно. Установите заданные параметры форматирования при помощи: команд *Формат – Шрифт - Абзац;* кнопок Панели форматирования; контекстного меню.

7) Для выравнивания абзацев последовательно их выделите. Установите заданные параметры форматирования при помощи: команд *Формат -Абзац;* кнопок Панели форматирования; контекстного меню.

8) Установите позиции табуляции с помощью линейки. Для этого укажите нужное место на линейке и при нажатой левой кнопке мыши перетащите движок в нужную позицию или удалите за пределы линейки.

9) Для сохранения документа выполните команду *Файл - Сохранить*. Для сохранения существующего документа под другим именем выберите команду *Файл - Сохранить как*, а затем введите новое имя в поле «*Имя файла*».

10) Для вызова таблицы символов: используйте команду *Пуск- Программы – Стандартные – Служебные - Таблица символов*, в поле *<Шрифт*> установите заданную гарнитуру шрифта; щелкните левой кнопкой мыши по нужному символу и по кнопке <*Выбрать>*; щелкните по кнопке <*Копировать>* и закройте окно *<Таблица символов>;* вставьте символ из буфера в документ командой *Правка - Вставить* или при помощи контекстного меню.

#### **7.5 Контрольные вопросы**

1) Для чего предназначена программа Word Pad?

2) Как установит параметры шрифта в программе Word Pad?

3) Как задаются параметры форматирования в программе Word Pad?

4) Какой последовательностью команд можно выровнять абзац в программе Word Pad?

5) Как устанавливаются позиции табуляции на линейке в программе Word Pad?

6) Каким образом вставить в документ специальный символ?

#### **7.6 Содержание отчета**

- 1) Тема.
- 2) Цель работы.
- 3) Ход работы.
- 4) Отчет о выполненной работе.

### **8 Лабораторная работа 8. Операционная система Windows, знакомство с панелью управления и настройками**

#### **8.1 Цель работы**

Изучение приемов настройки Windows, панели управления.

#### **8.2 Краткая теоретическая справка**

"Панель задач" находится в нижней части рабочего стола . Она содержит кнопку "Пуск", которая предназначена для быстрого запуска программ и поиска файлов, а также обеспечивает доступ к справке. Если на столе открывается окно, то на "Панели задач" появляется соответствующая открытому окну кнопка.

#### **8.3 Ход работы**

- 1) Изучить содержимое панели задач.
- 2) Изучить приемы настройки клавиатуры.
- 3) Изучить приемы настройки мыши.
- 4) Составить отчет.

#### **8.4 Технология выполнения работы**

Панель задач располагается вдоль одной из сторон экрана.

Панель задач содержит кнопки всех открытых документов и программ. Содержит кнопку «Пуск». При нажатии кнопки «Пуск» выводится меню (рисунок 5).

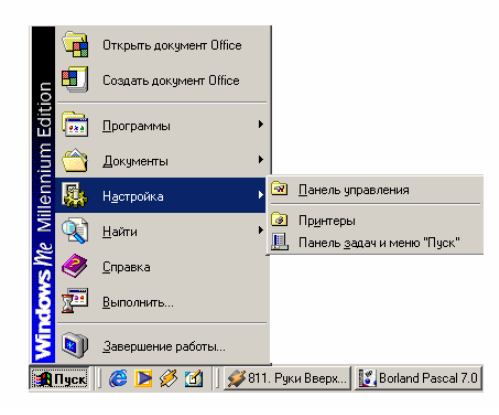

Рисунок 5 – Меню кнопки пуск

Настроить панель задач можно с помощью команды Пуск – Настройка – Панель управления – Панель задач и меню пуск (рисунок 6).

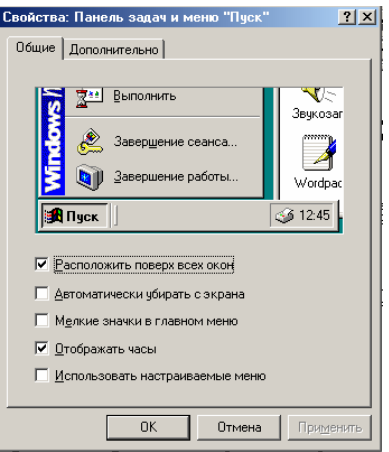

Рисунок 6 – Меню «Пуск»

Для настройки клавиатуры необходимо в меню Пуск выбрать Настройки – Панель управления и в появившемся окне щелкнуть по значку клавиатуры. Откроется окно настройки клавиатуры (рисунок 7).

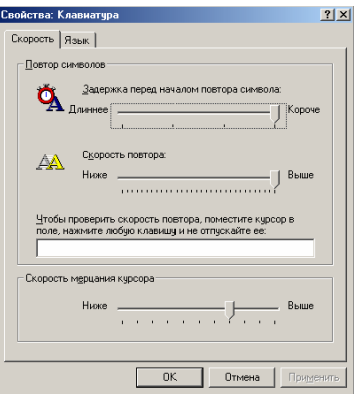

Рисунок 7– Окно «Свойства клавиатуры»

В нем можно настроить скорость повтора нажатия клавиш, скорость мерцания курсора, раскладки клавиатуры и переключение раскладок.

Настройка мыши.

Пуск – Настройки – Панель управления – Мышь откроется окно Свойства мыши (рисунки 8, 9, 10).

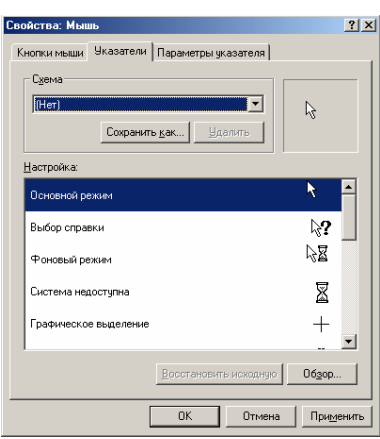

Рисунок 8 – Окно «Свойства мыши»

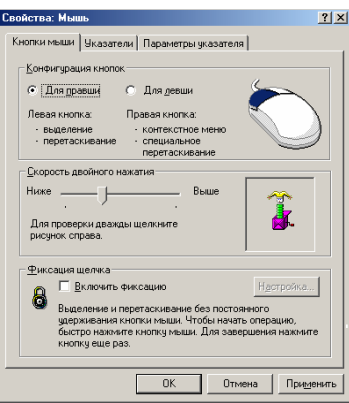

Рисунок 9 – Окно «Свойства мыши, вкладка кнопки мыши»

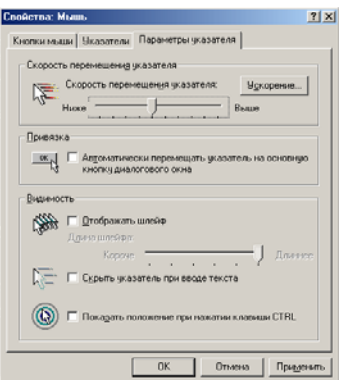

Рисунок 10 - Окно «Свойства мыши, вкладка параметры указателя»

В появившемся окне можно настроить конфигурацию кнопок, скорость двойного нажатия, фиксацию щелчка, настройку указателя, скорость перемещения указателя, привязку и видимость.

#### 8.5 Содержание отчета

- $1)$  Tema.
- 2) Цель работы.
- 3) Ход работы.
- 4) Отчет по выполненной работе.

#### 8.6 Контрольные вопросы

- 1) Где располагается панель задач?
- 2) Какие функции выполняет панель задач?
- 3) Где располагается и что содержит кнопка «пуск»?
- 4) Как настраивается панель задач и кнопка «пуск»?
- 5) Каким образом можно настроить клавиатуру?
- 6) Каким образом можно настроить манипулятор «Мышь»?

#### **Список использованных источников**

1. Симонович, С.В. Специальная информатика [Текст]: учебное пособие /С.В.Симонович, Г.А.Евсеев, А.Г.Алексеев. – М.: АСТ-ПРЕСС: Инфорком-Пресс, 2002. – 480 с.

2. Михеева, Е.В. Практикум по информатике [Текст]: учебное пособие для сред.проф.образования /Е.В.Михеева. – 2-е изд., стер. – М.: Издательский центр «Академия», 2004. – 192 с.

3. Безручко, В.Т. Практикум по курсу «Информатика». Работа в Windows, Word, Excel [Текст]: учебное пособие /B.T. Безручко – М.: Финансы и статистика, 2004. – 272с.: ил.

4. Михеева Е.В. Практикум по информационным технологиям в профессиональной деятельности [Текст]: учебное пособие для сред.проф.образования /Е.В.Михеева. – 4-е изд., стер. – М.: Издательский центр «Академия», 2006. – 256 с.

5. Морозевич ,А.Н. Прикладная информатика [Текст]: учебное пособие /А.Н.Морозевич, А.М.Зеневич, Е.В.Хандогина [и др].; под общ. ред. А.Н.Морозевича. – Минск.: Выш. шк., 2003. – 335 с.: ил.

6. Острейковский ,В.А. Информатика [Текст]: учебное пособие для сред.проф.образования /В.А.Острейковский. – М.: Высш. Шк., 2001. – 319 с.: ил.

7. Макарова, Н.В. Информатика. 10-11 класс/Под ред. Н.В. Макаровой. – СПб.: Питер, 2004. – 300 с.: ил.